## 機關電子公佈欄操作手冊

電子公佈欄網址:

http://edit.good.nat.gov.tw/announce/chcg/home.jsp

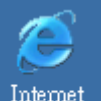

1. 請開 IE 瀏覽器 Explorer, 輸入電子公佈欄網址:

http://edit.good.nat.gov.tw/announce/chcg/home.jsp,

按登入(圖一)。

2. 按是進行下一步驟(如以下圖示或圖二)。

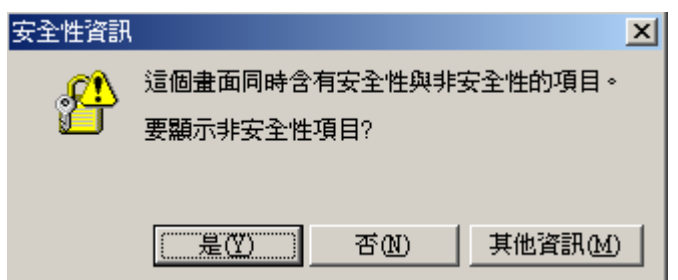

- 3. 請輸入申請人或代理人帳號及密碼,輸入完請按登 入(圖三)。
- 4. 按是進行下一步驟(如以下圖示或圖四)。

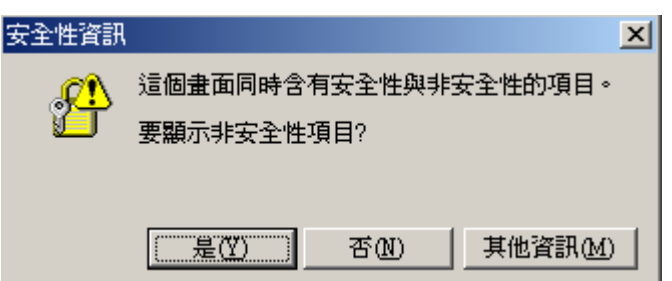

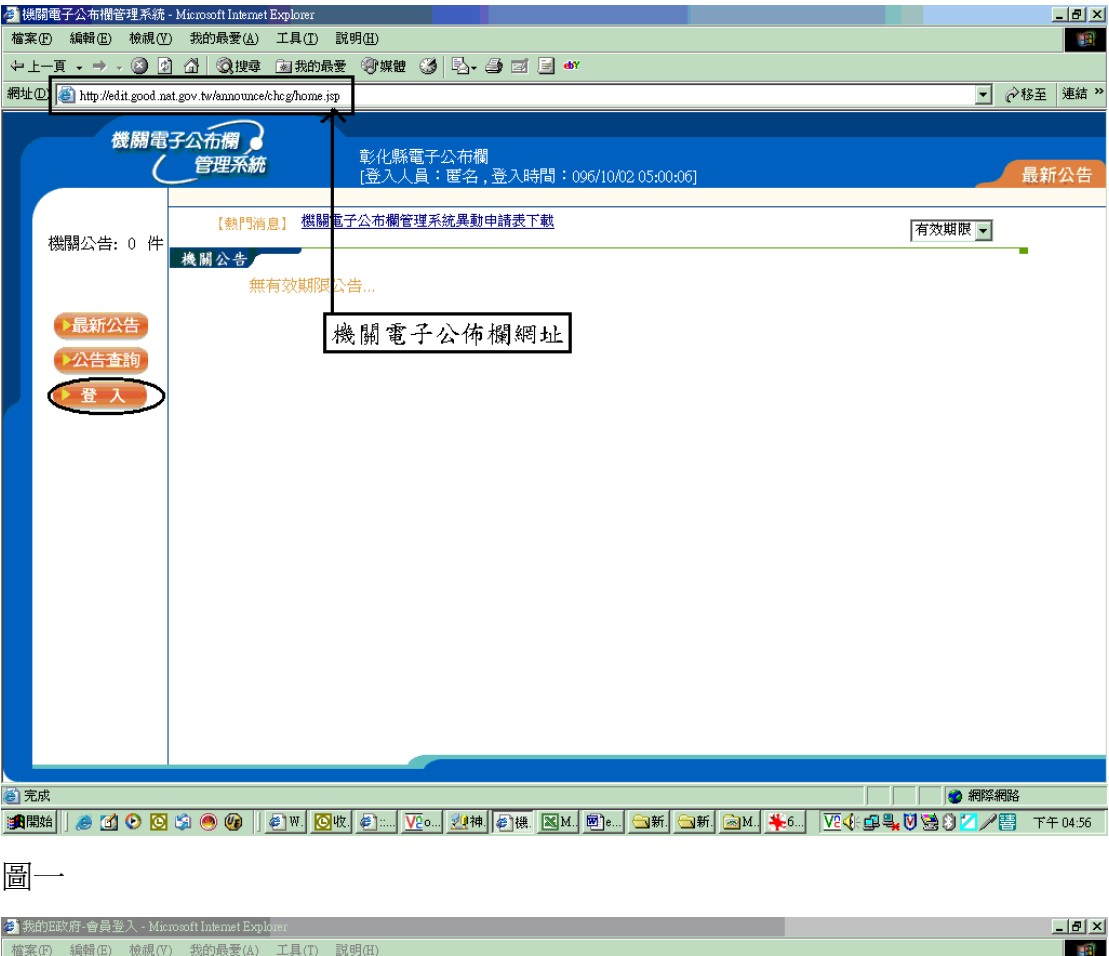

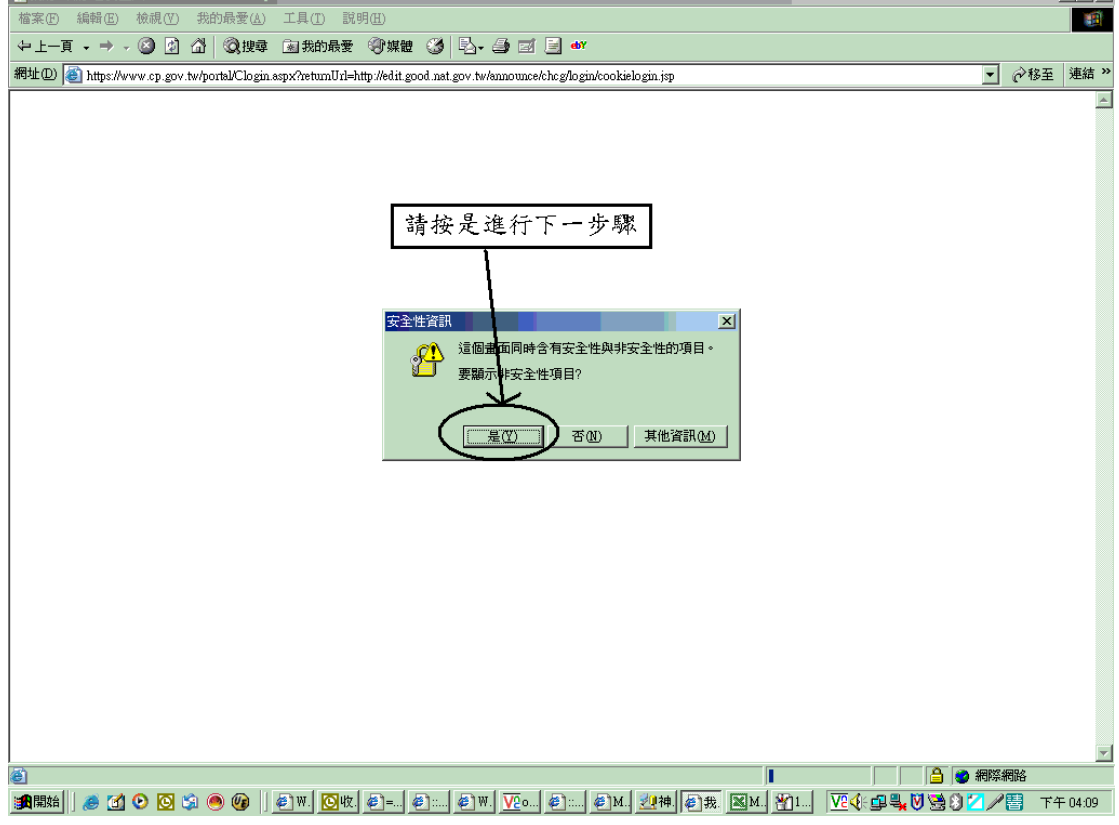

圖二

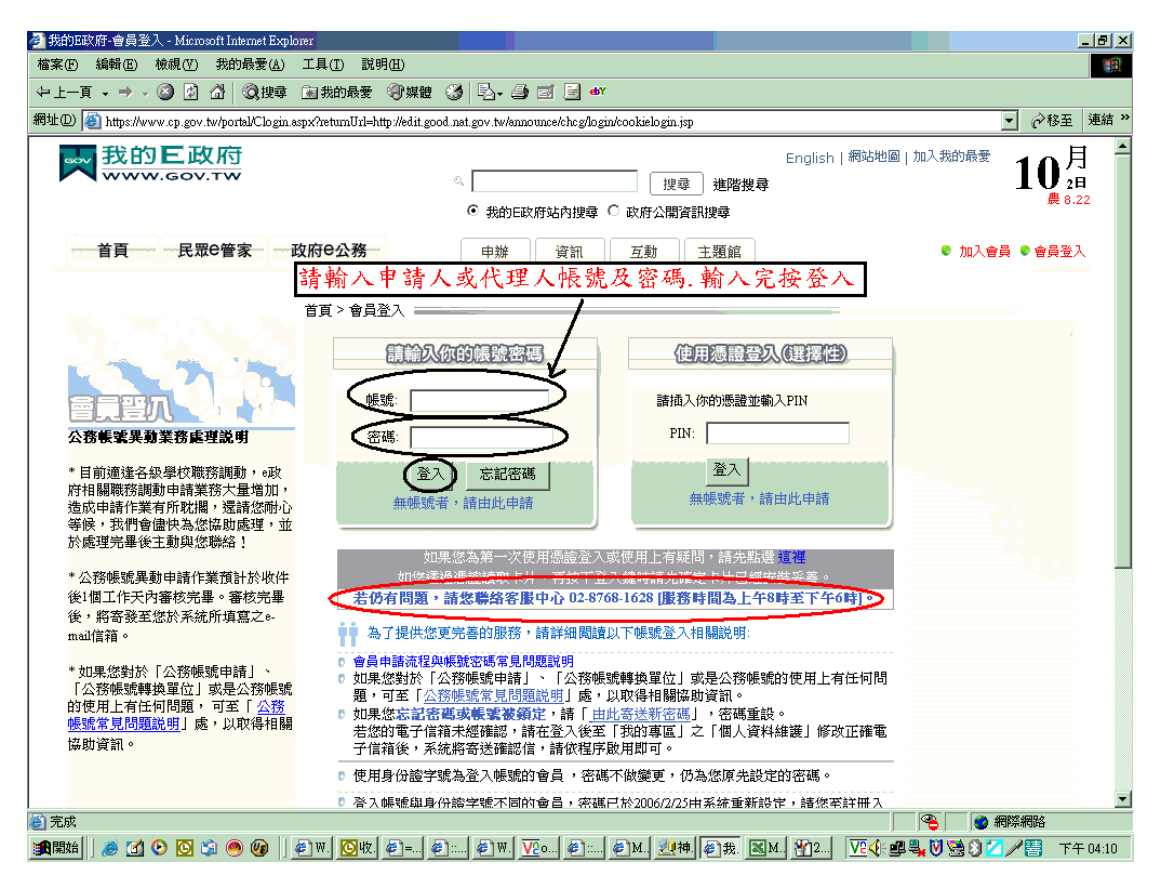

## 圖三

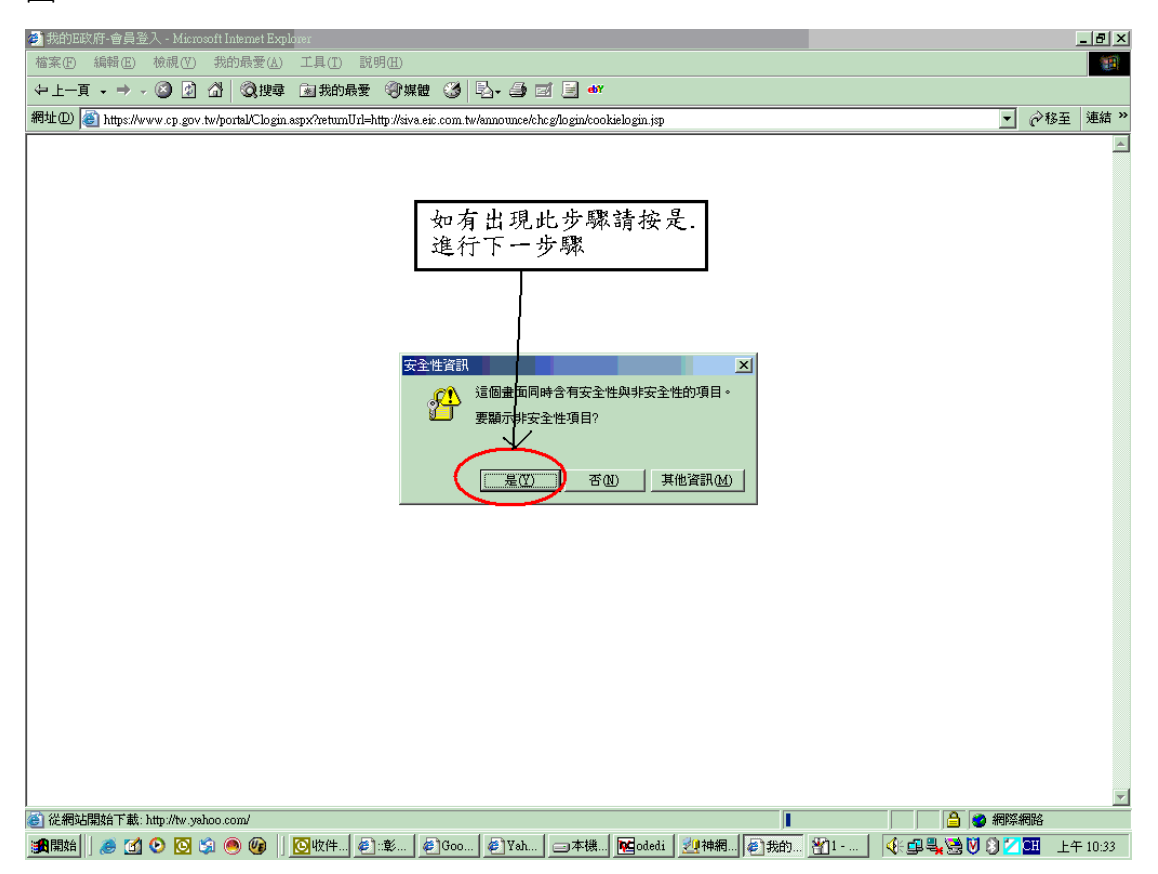

圖四

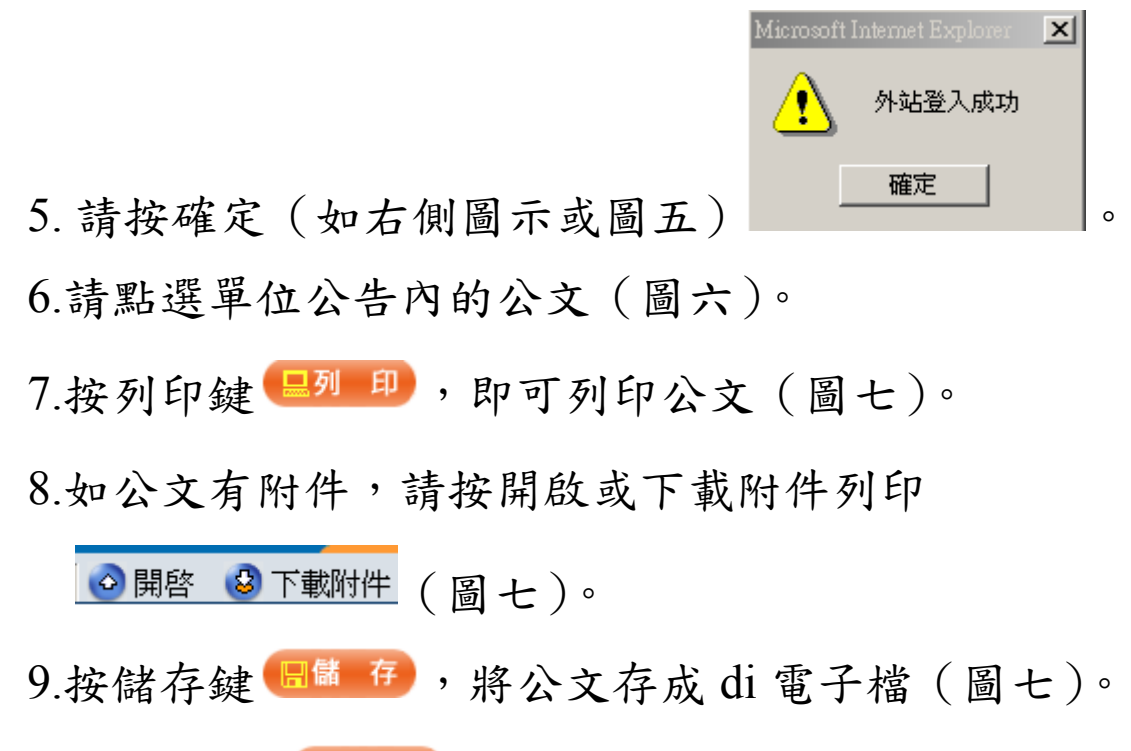

10.請按離開 **× 開, 雜開此公文, 進行點選下一件** 公文(圖七)。

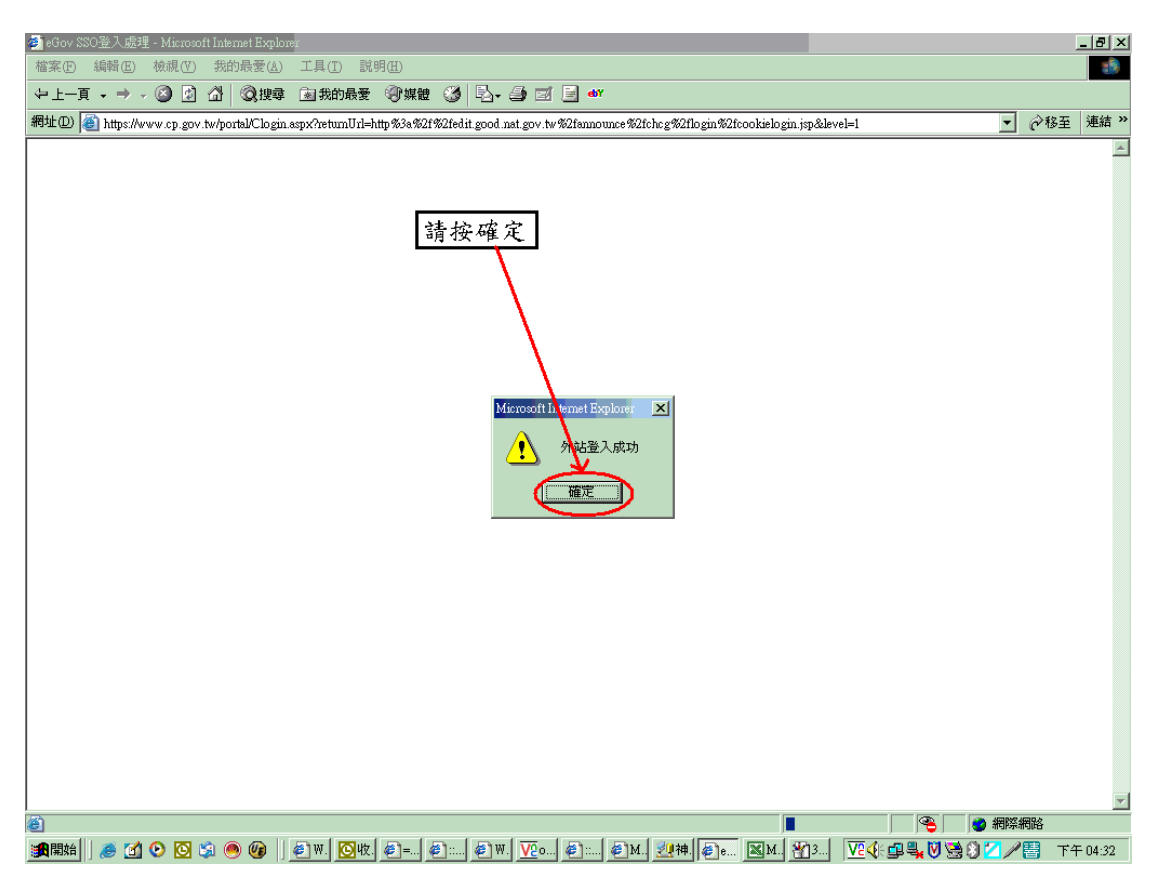

圖五

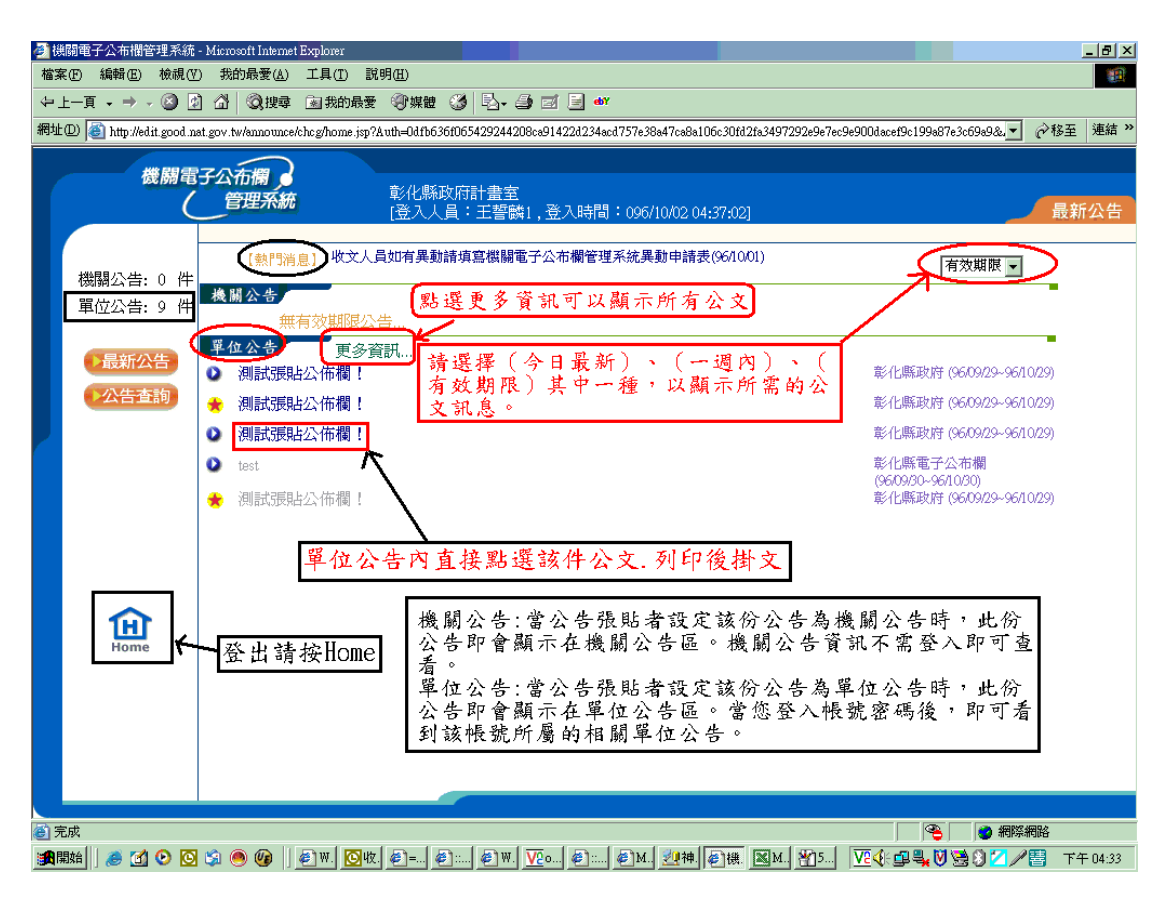

## 圖六

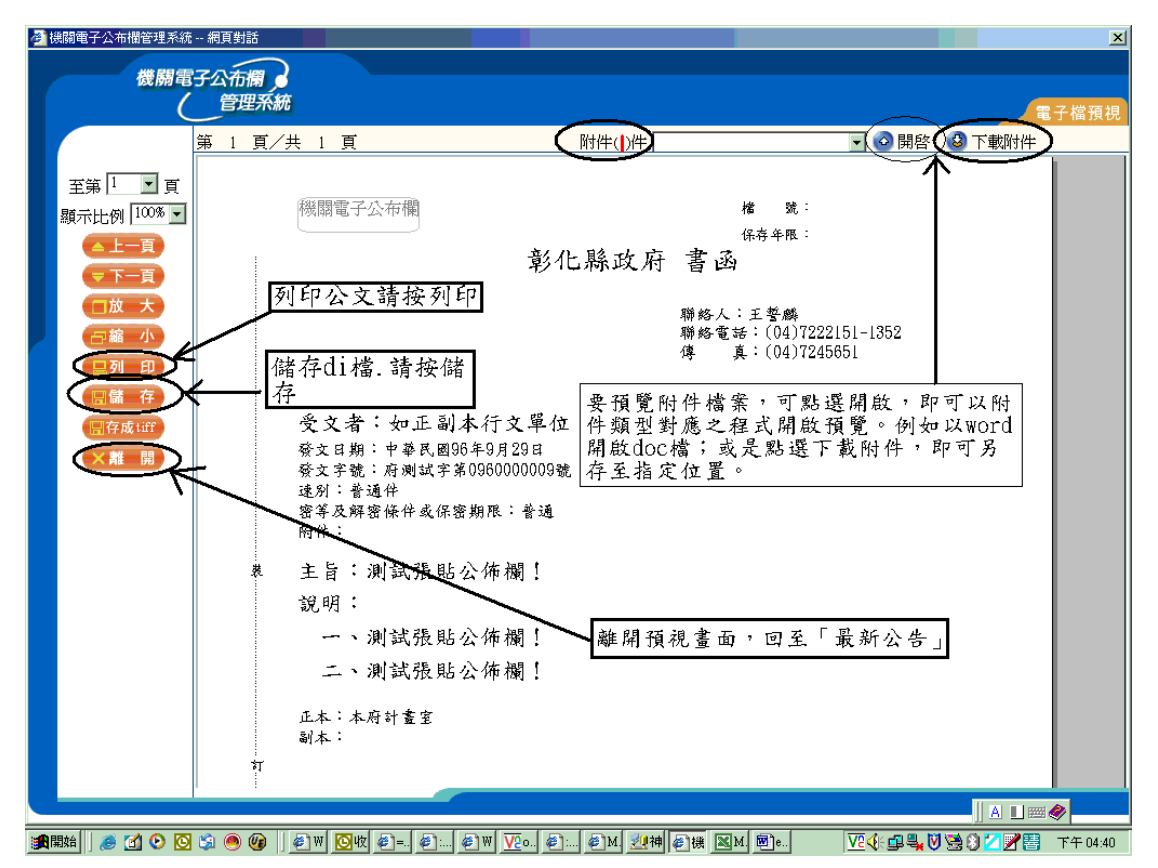

圖七

WINDOWS2000 及 XP 無法正常開啟機關電 子公佈欄系統收文解決方法

1 請按 windows 系統開始->控制台->網際網路選項 (圖八) 2. 請點選安全性->信任網站->網站->將 http://edit.good.nat.gov.tw/announce/chcg/home

.jsp 加入將此網站加到該區域->按新增->按確定->

按自訂層級(圖九)

※此區域內的所有網站需要伺服器驗證(https:)(S)

不要打勾

3. 按自訂層級-請將 ActiveX 控制項與插件內小項全 部啟用. 如以下 7 小項->按確定 (圖十)

a.二進位和指令碼行為->啟用

b.下載未簽署的 ActiveX 控制項->啟用

c.下載簽名的 ActiveX 控制項->啟用

d.自動提示 ActiveX 控制項->啟用

e.起始不標示為安全的 ActiveX 控制項->啟用

f.執行 ActiveX 控制項與插件->啟用

g.標示為安全的 ActiveX 控制項->啟用

4. 按隱私權->封鎖快顯不要打勾->按套用->按一般

(圖十一)

- 6.按一般->刪除Cookie->要刪除Temporary Internet Files 資料夾裡面的所有 cookie 嗎->按確定->按刪 除檔案(圖十二)
- 7.按刪除檔案->要刪除 Temporary Internet Files 資料夾裡面的所有檔案嗎?您還可以刪除本機儲存 的所有離線內容(刪除所有離線內容打勾)->按確定 ->按清除記錄(圖十三)
- 8.按清除記錄->確定要 Windows 刪除網站的瀏覽記錄 嗎?(按是)->按確定->將機關電子公佈欄網頁關閉 ->重新登入機關電子公佈欄系統->收公文(圖十四)

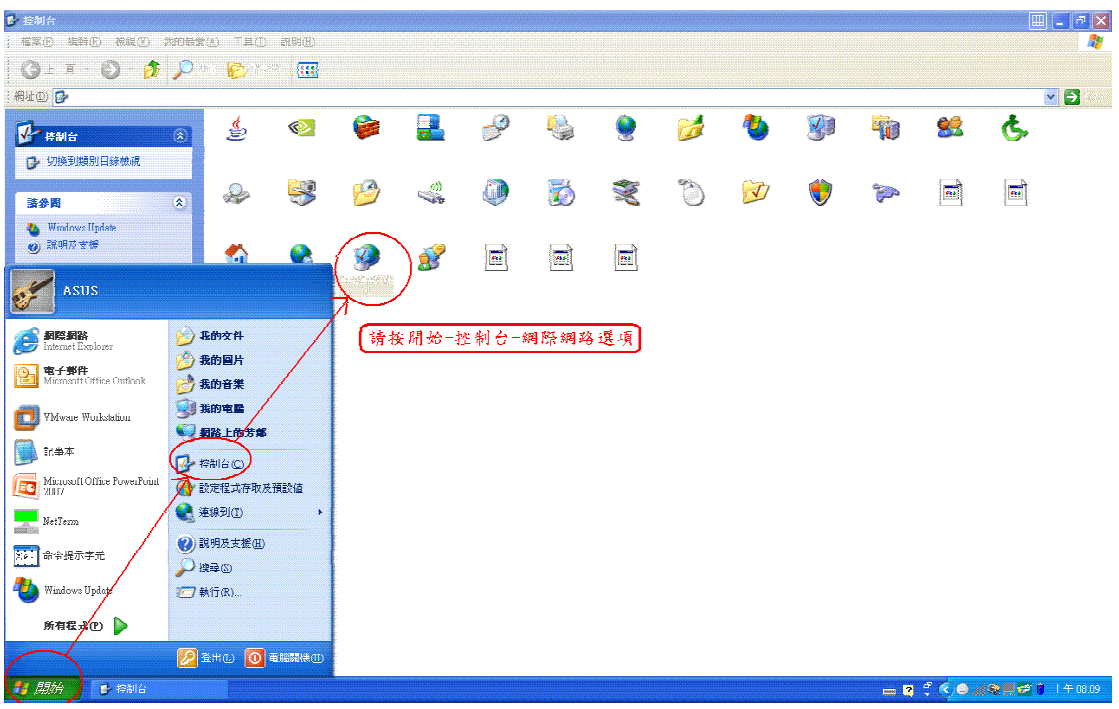

圖八

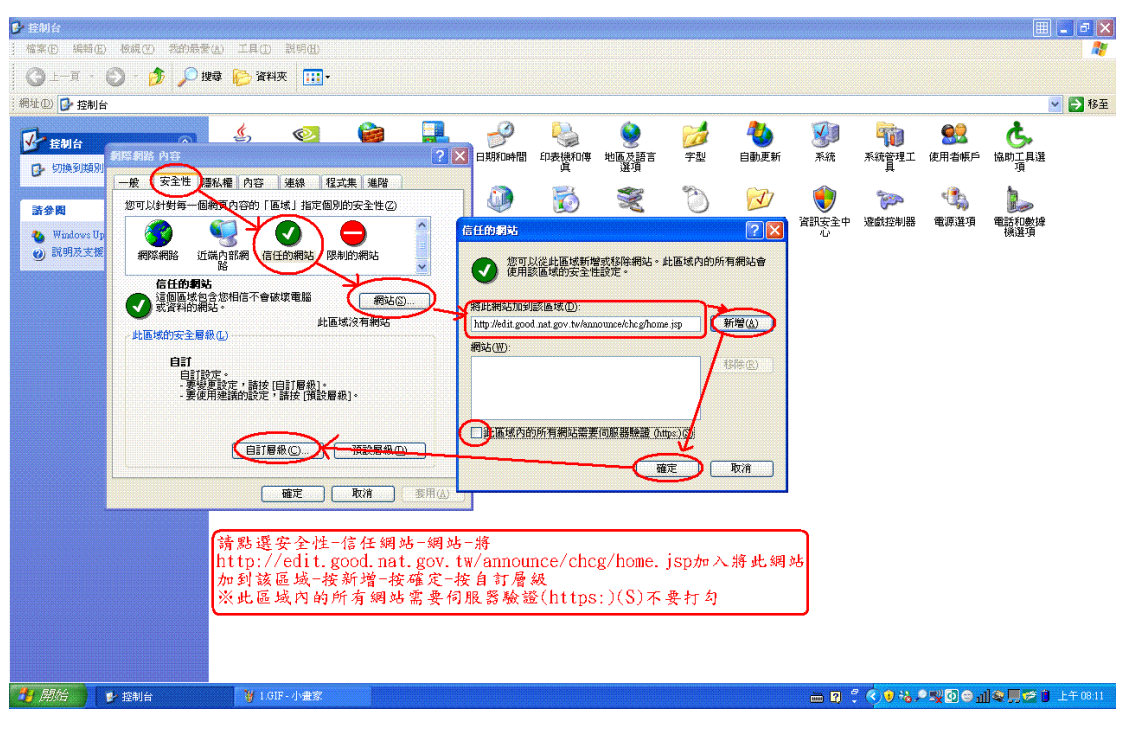

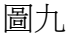

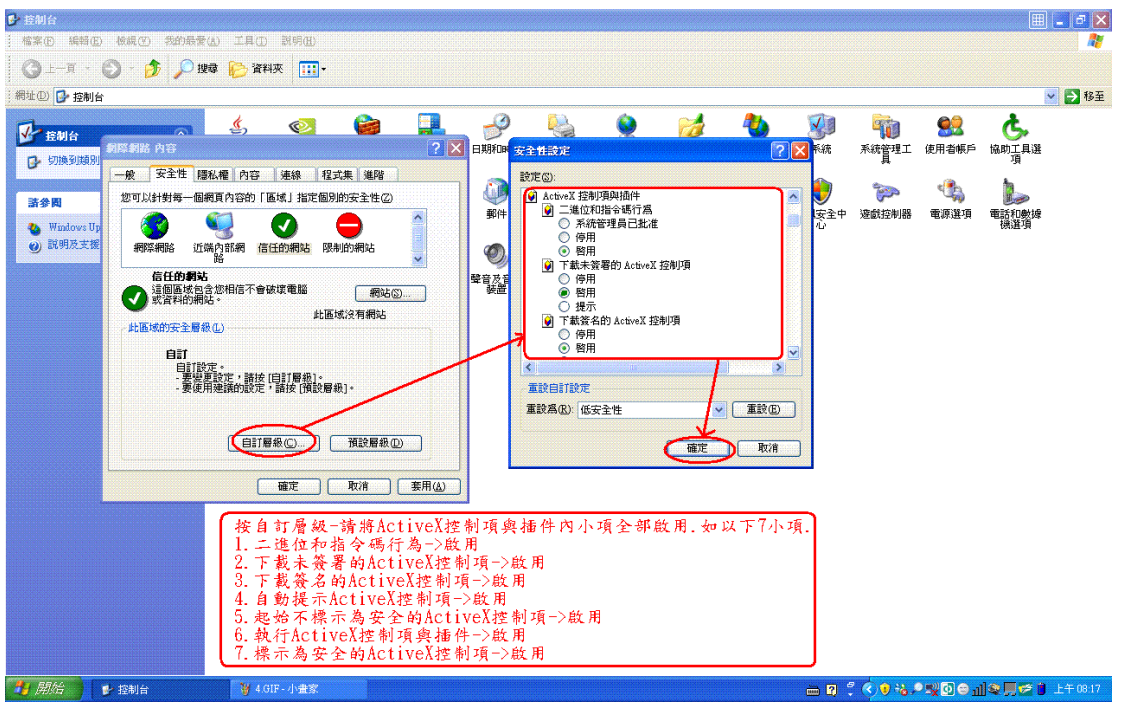

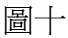

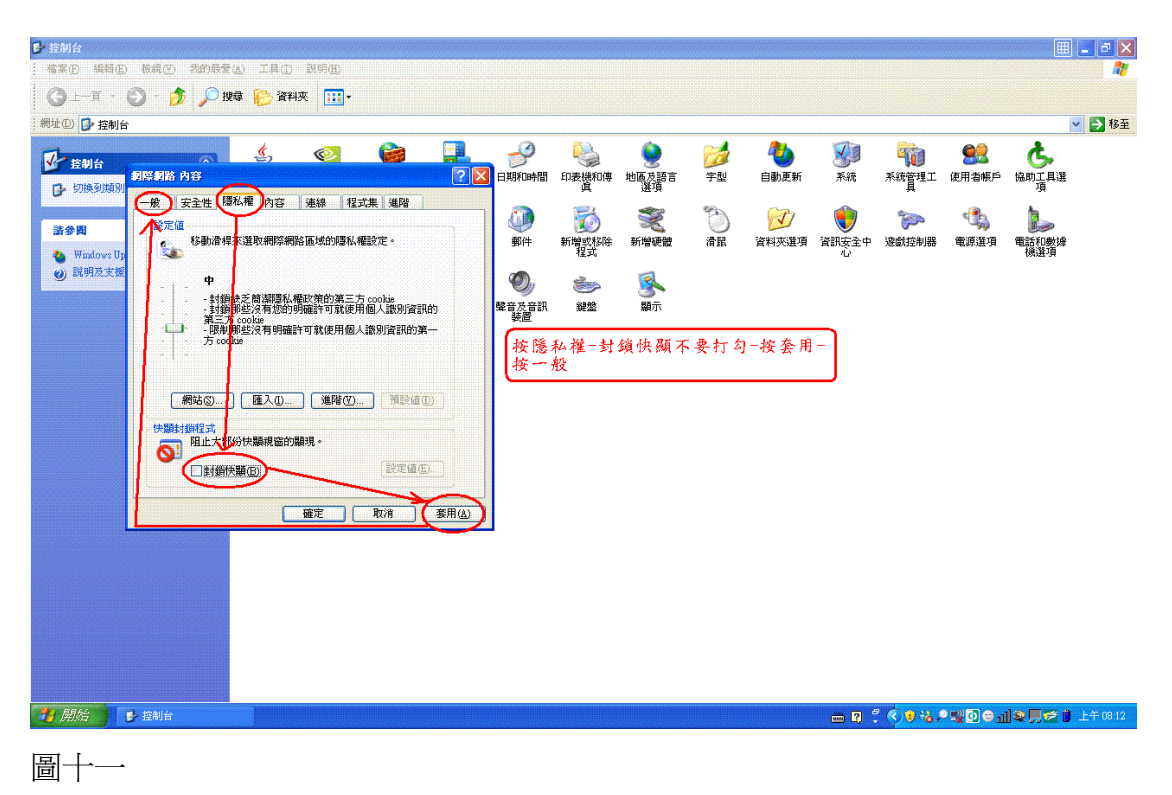

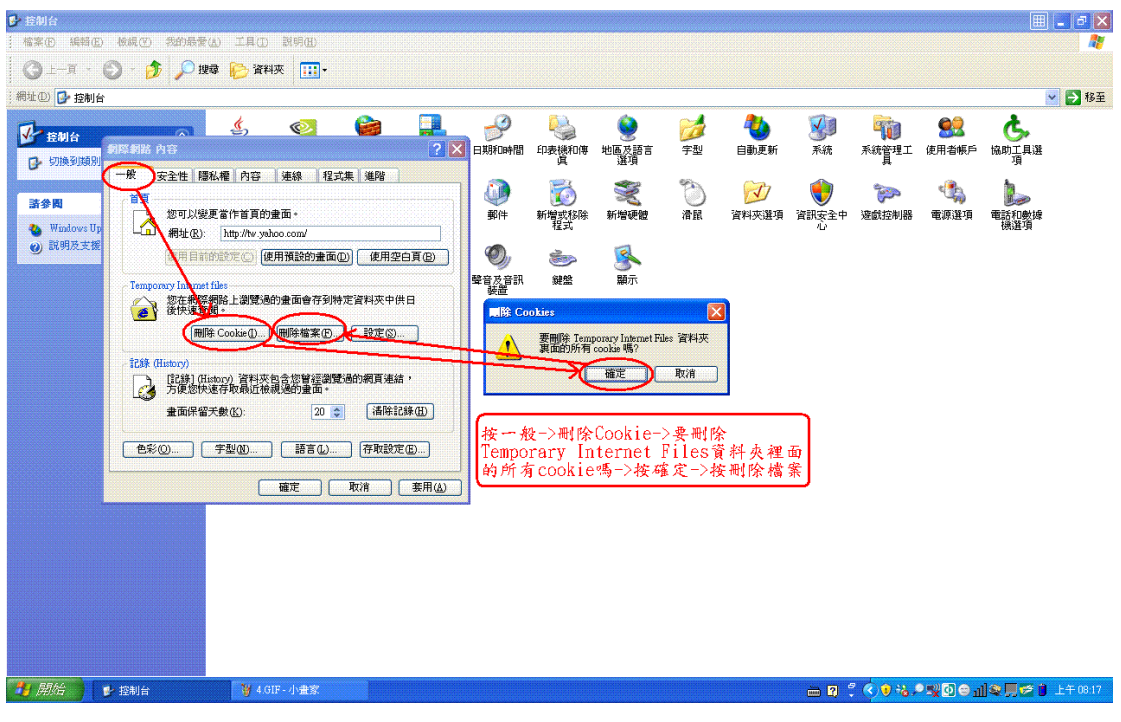

圖十二

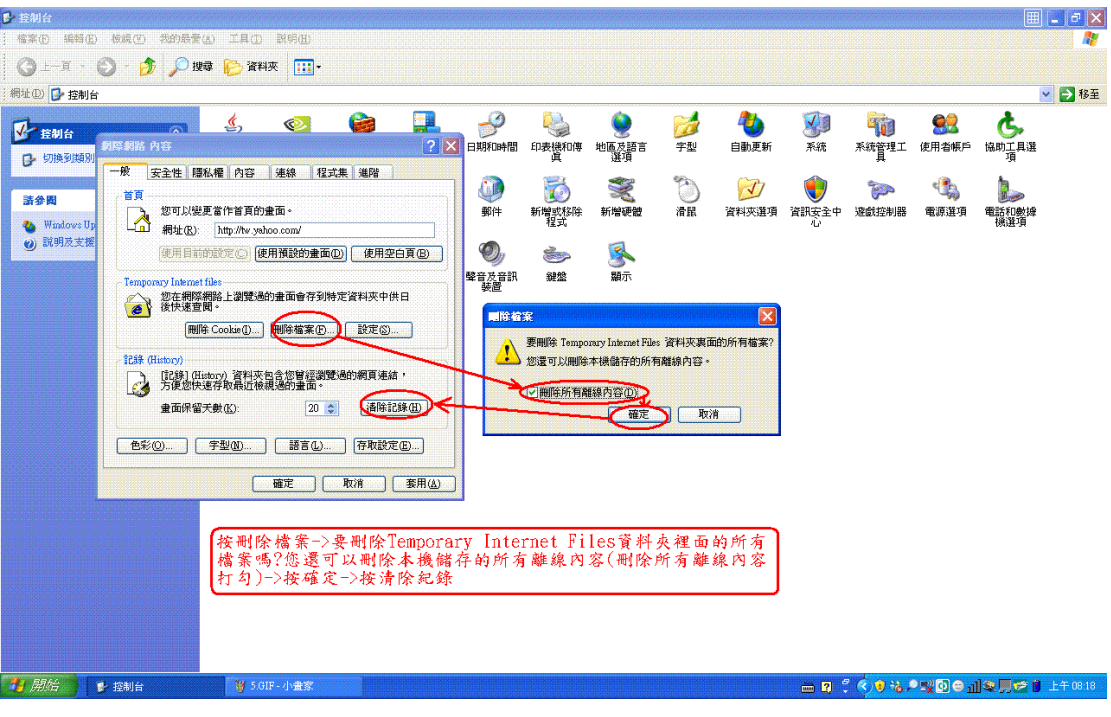

圖十三

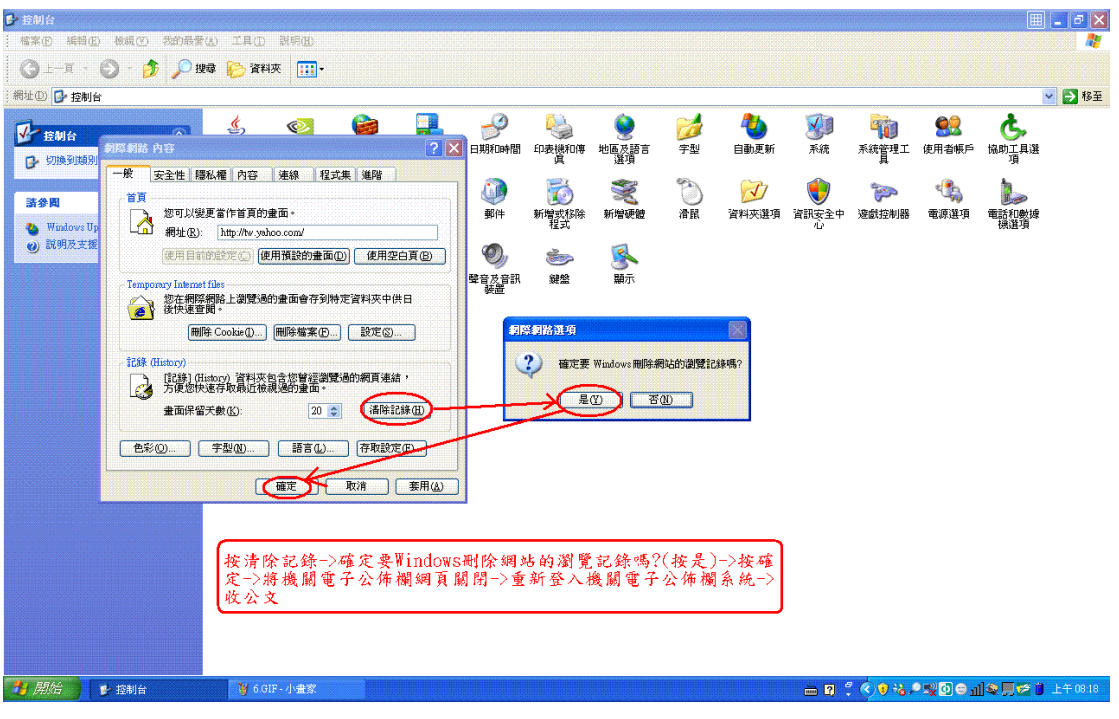

圖十四

9.在點選公文時,出現「一個跳窗已封鎖」的訊息 後 就無法開啟檔案了?

回答:

這是因為您安裝了某些網站的搜尋工具所致。

基本上,這些搜尋工具都會有阻擋跳窗的功能,例如 Yahoo、Google、MSN 等工具,而在進行開啟新檔或是 舊檔時,系統會跳出選擇視窗讓您點選,這些工具就 會將系統所跳出的選擇視窗當成一般的廣告視窗阻 擋,導致無法開啟檔案。

解決辦法就是將其阻擋功能關閉,或是至控制台中將 該搜尋工具移除後,關閉所有視窗再重新開啟系統, 即可正常使用開啟公文。